在晉緯通關系統下如何操作工業局 X501 工證申辦資料匯入

【匯入作業】

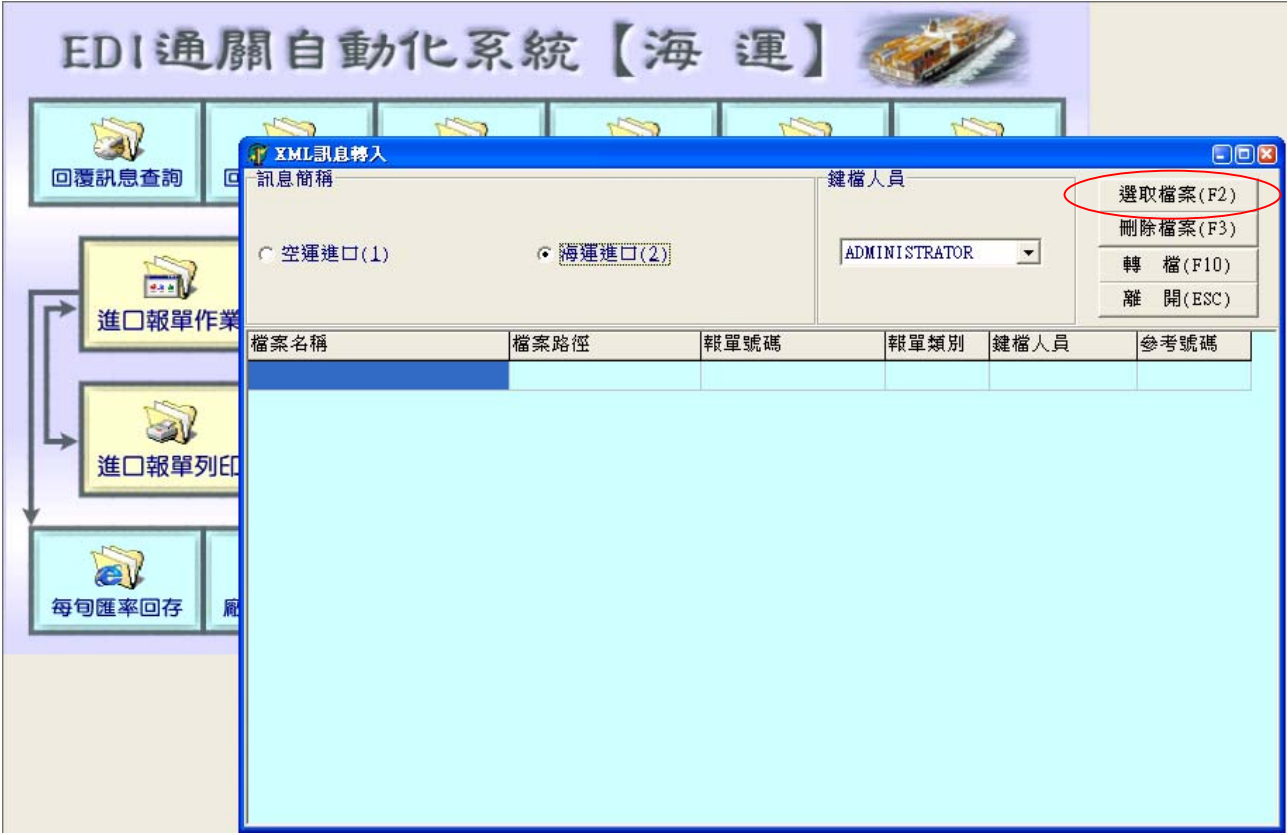

步驟 1:執行匯入程式「InXmlDoc.EXE」 步驟 2:選擇轉入報單類型,點選「選取檔案」

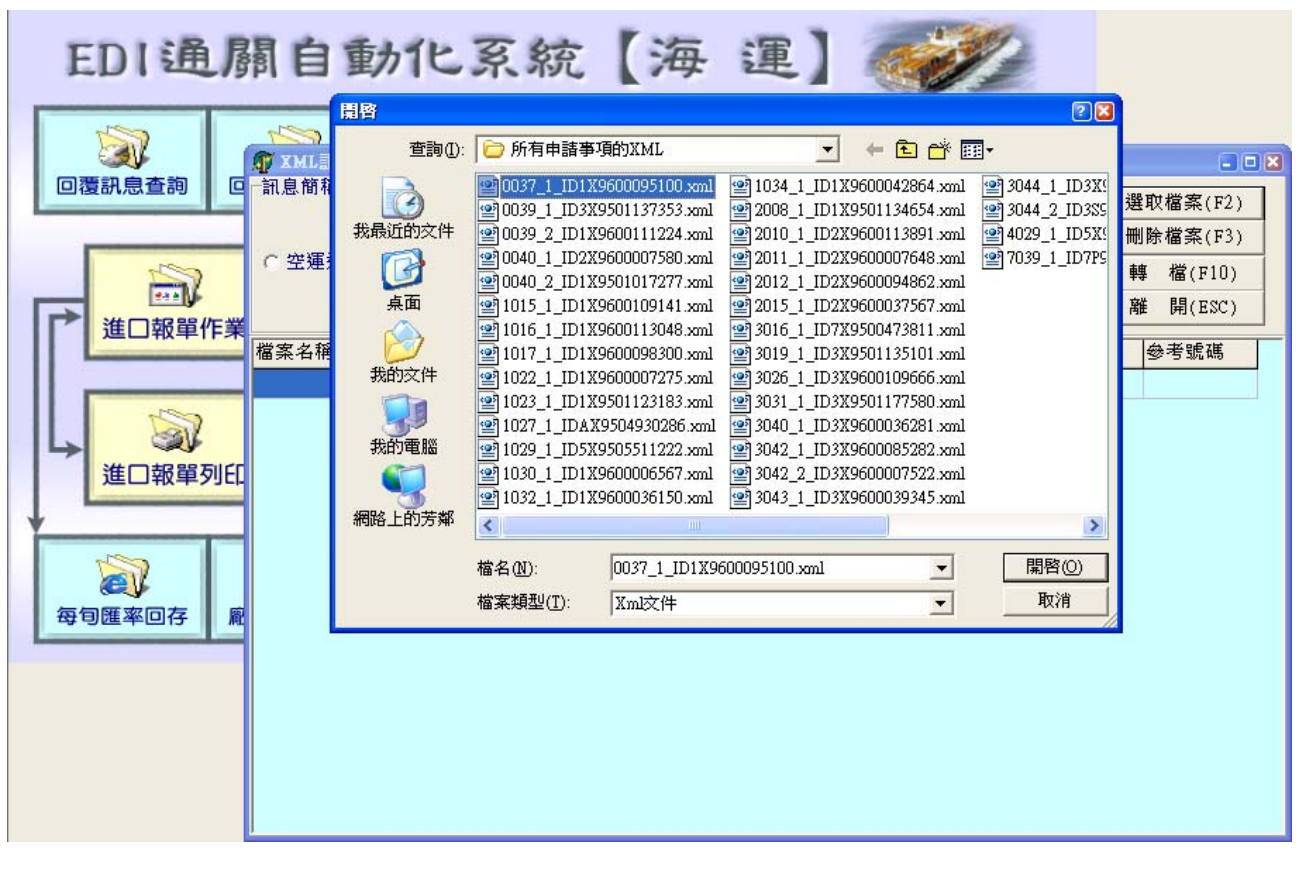

步驟 3: 選擇欲轉入的工業局 X501 檔案,點選「開啟」;此步驟可以重複執行

EDI通關自動化系統【海運】 TY XML訊息轉入 日回图 W 訊息簡稱 鍵檔人員 選取檔案(F2) 回覆訊息查詢 删除檔案(F3) C 空運進口(1) ADMINISTRATOR  $\vert \cdot \vert$ G 海運進口(2) 轉 檔(F10) 離 開(ESC)  $\boxed{222}$ 檔案名稱 檔案路徑 報單號碼 報單類別 键檔人員 參考號碼 進口報單 0039\_1\_096C6n1aCf.xml D:\工業局MIG\ 9600010002 **ADMINISTRATOR** AA  $\sigma$ 0037 1 ID1X9600095100.xml D:\工業局MIG\所有申 MA 9600010003  $G1$ **ADMINISTRATOR** 進口報單 ev 每旬匯率回存

步驟 4:輸入對應工業局 X501 檔案的「報單號碼」及「參考號碼」

步驟 5:點選「轉檔」,出現提示「轉檔完成」;此份資料即成功轉入為一筆進口報單

|鹿用系統||文件處理(T)||慎送接收(II)||菅詢作業(V)||報表列印(W)||代碼維護(X)||輔助工具(V)||貿易便捷化||資料管理(Z)|

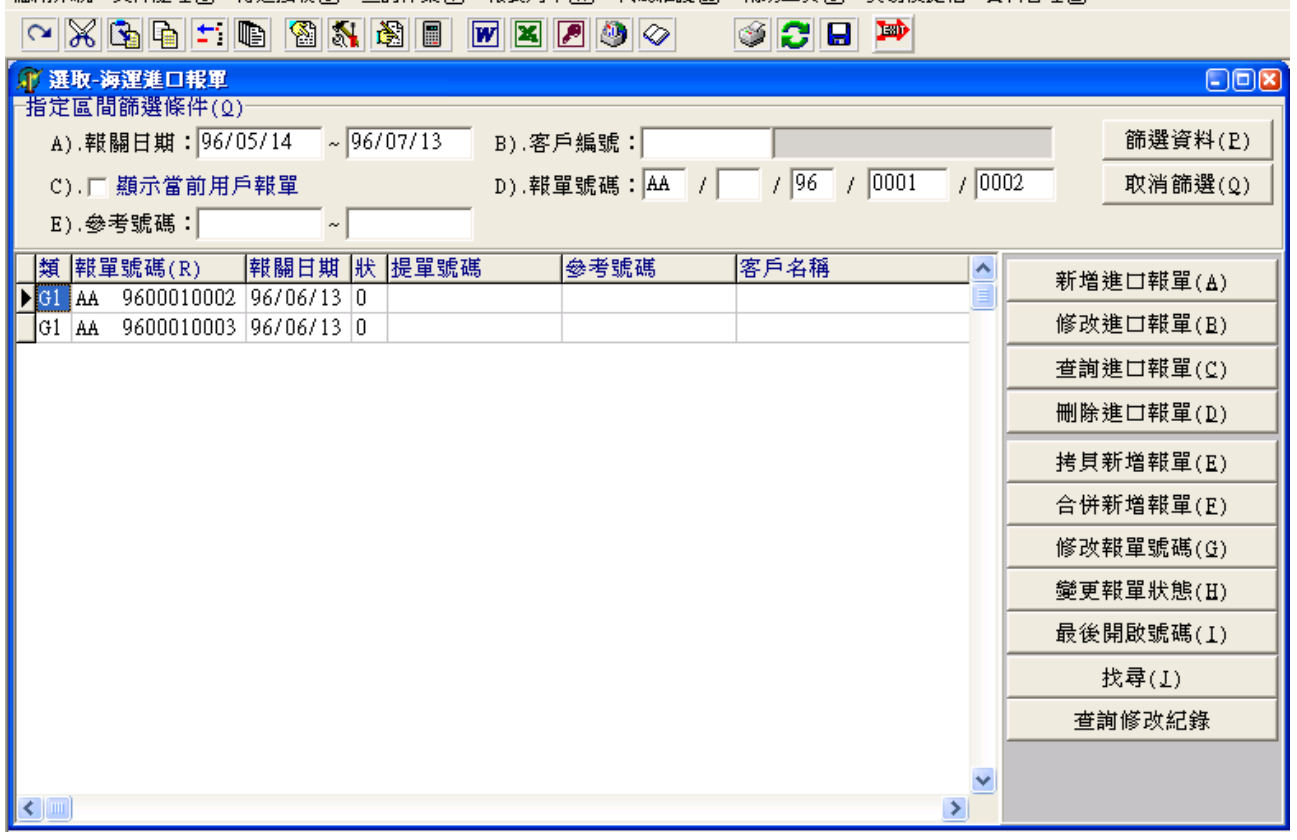

步驟 6:執行進口報單作業主選單,挑選欲修改的報單號碼;如下圖匯入的 X501 檔案內容均 已成為報單項次明細中完整的內容

## 

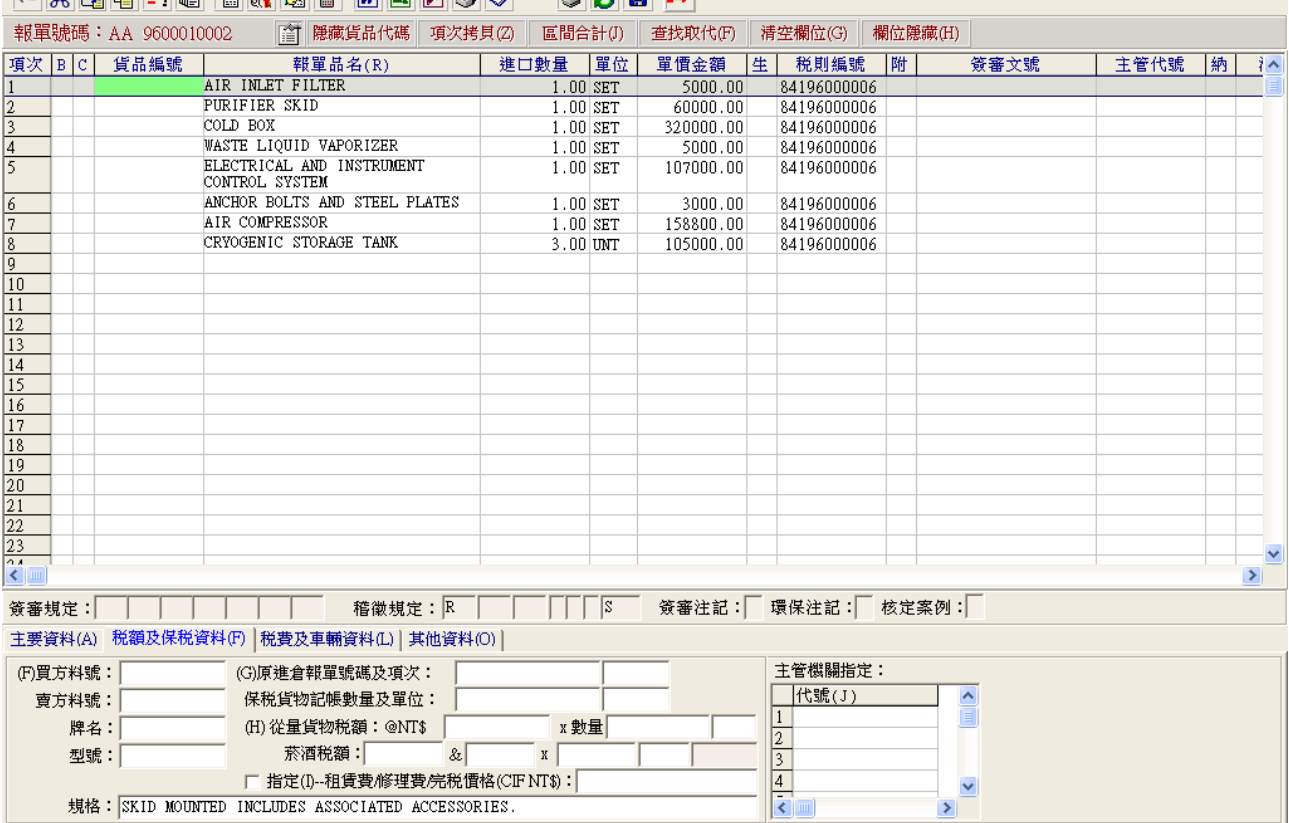

 $\overline{a}$   $\times$